### **For More Information:**

**Browser Requirements** To check browsers and versions supported, please visit: *www.signage.dtri.com/wcm6/browser.html*

**WCM6 Pro Online Tutorial** The online tutorial will help you to get started with WCM6 Pro quickly and easily, please visit:

*www.signage.dtri.com/wcm6/tutorial.html*

**Download Documentation** Download the latest WCM6 Pro supporting documents from: *www.signage.dtri.com/wcm6/download.html*

#### **FAQ**

Learn more technical details about WCM6 from: *www.signage.dtri.com/wcm6/faq.html* 

#### **System Recovery**

If the operating system is corrupted, please follow our instructions to restore your OS and applications:

*www.signage.dtri.com/wcm6/recovery.html*

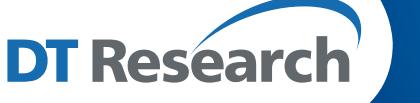

# **Signage Appliance**

# **SA1360**

**BASIC OPERATION GUIDE**

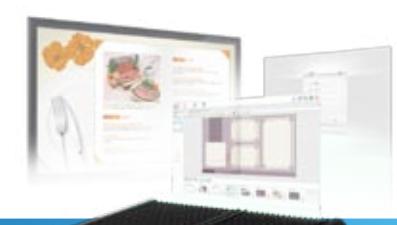

## *ENGLISH*

## **INTRODUCTION**

Thank you for acquiring the SA1360, a Signage Appliance by DT Research. The DT Research Signage Appliance facilitates the creation of a unique and powerful communication medium that offers unparalleled opportunities to capture an audience's attention at key decision-making locations. The SA1360 enables efficient deployment for digital signage, featuring reliable, energy-efficient hardware and intuitive server-based software. The Microsoft® Windows® based SA1360 offers remote management of the hardware and the displayed content with the WebDT Content Manager software. The SA1360 together with the WebDT software, offers an efficient solution for delivering and managing messages that target audiences in the right place, at the right time.

## **Package Contents**

- 1. One DT Research Signage Appliance SA1360
- 2. AC/DC Power Adapter
- 3. VESA-compliant Mounting Bracket
- 4. WebDT Content Manager 6.0 Pro installation DVD
- 5. Basic Operation Guide

**NOTE:** The actual package contents may vary depending on the configuration acquired.

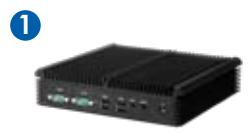

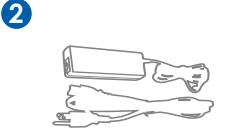

**3**

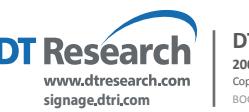

#### **DT Research, Inc.**

**2000 Concourse Drive, San Jose, CA 95131 http://www.dtresearch.com http://www.signage.dtri.com** Copyright © 2016, DT Research, Inc. All Rights Reserved. DT Research is a registered trademark of DT Research, Inc. BOG011316SA1360ENG

ENGLISH /

## **The SA1360 Signage Appliance**

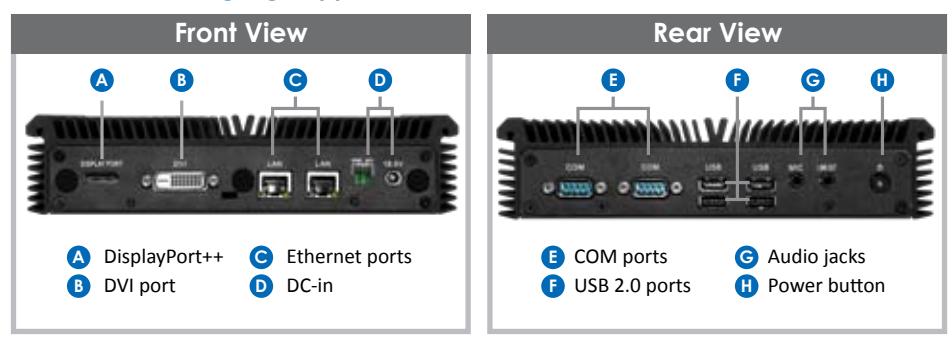

#### **Precautions**

- Always exercise care when operating and handling.
- Never disassemble any portion of the enclosure. It will void any product warranty.
- Do not use any AC/DC adapter other than the one provided with the device or acquired from the manufacturer or its partners.
- In the unlikely event that smoke, abnormal noise, or strange odor is present, immediately power down the product and disconnect all power sources.
- Please report the problem to your device provider immediately.
- Pushing on the Power Button again will restart the appliance.

#### **Powering ON and OFF**

The SA1360 is programmed to Power On automatically when power is first applied or reestablished. There is also a Power Button, located on the front of the SA1360. To turn the SA1360 on, push and release the Power Button on the front bezel. The power LED will be lit (blue), and the corresponding interface will be shown on the display monitor.

To turn off the device, use the software shutdown interface provided, or unplug the appliance.

In the event of system lockup, unplug or re-plug the power cable. Also, the Power Button may be used to perform a reset of the device. To do that, push and hold the Power Button for at least 4 seconds. The system will shut down and all unsaved work may be lost. Pushing on the Power Button again will restart the device.

#### **Server Installation**

Please refer to the WCM6 Pro Installation Guide for software installation instructions.

## **Connect Player and Register to WCM Server**

• When you power on your signage player, the registration dialog will be launched automatically. You can also launch it from Start | All Programs | DT Research | WebDT Signage Player | Register Player Again.

**NOTE:** If your signage player is located in a LAN with a WCM server, the player will automatically register to the server in the same LAN.

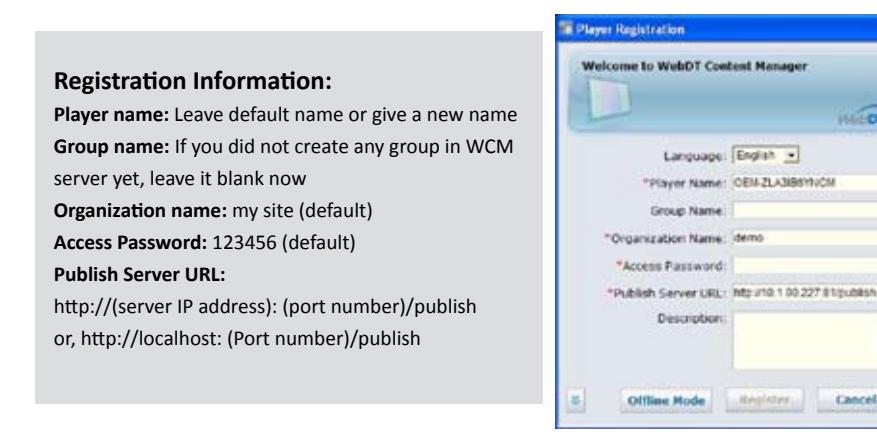

- To exit the full screen introduction, press "Ctrl+Shift+Space" to exit the WebDT Signage Player.
- To re-launch the WebDT Signage Player, navigate to Start | All Programs | DT Research | WebDT Signage Player | Start player.
- To register this signage appliance to another WebDT Content Manager Server, navigate to Start | All Programs | DT Research | WebDT Signage Player | Register Player Again, and then the Player Registration dialog will be launched. Fill in all fields to register. Click OK to register and connect to the preferred WebDT Content Manager Publish Server.
- Please refer to documentation included in the DVD of your package to start managing your content, playlists and schedules via WebDT Content Manager.

## **Major Options**

• Wi-Fi 802.11a/b/g/n networking with dipole antenna

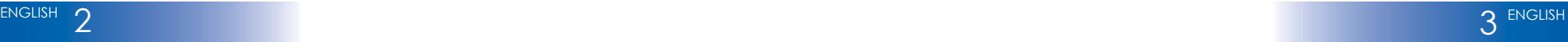

**WATER**